## Activate and Configure Akismet for your EduBlogs Blog

Akismet, is a spam filtering service created by Automattic, the corporation which employs most of the main developers of the weblog platform WordPress. Akismet attempts to filter link spam from blog comments and spam TrackBack pings. The filter works by combining information about spam captured on all participating blogs, and then using those spam rules to block future spam.

It is important that you take the time to configure and activate your Akismet plugin in your EduBlogs blog. Doing so will greatly reduce the amount of spam you receive in your comment sections.

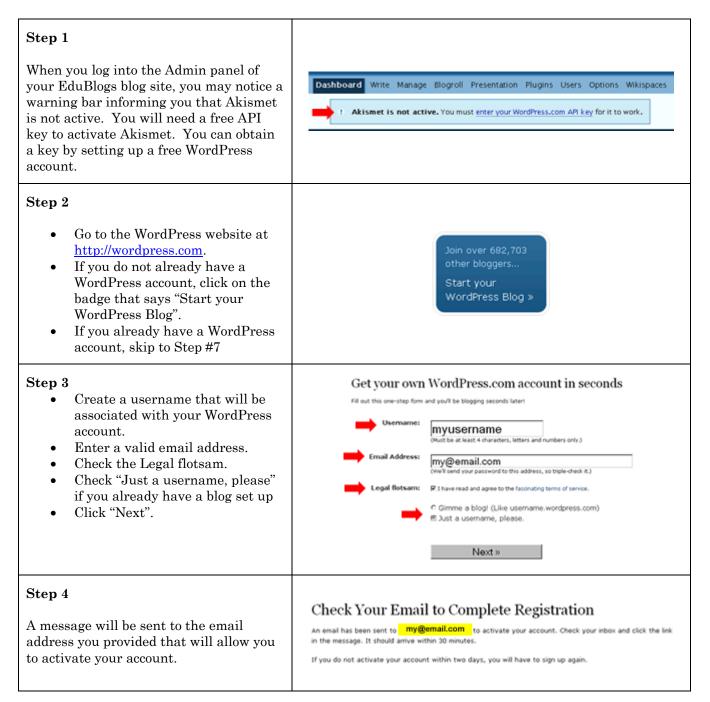

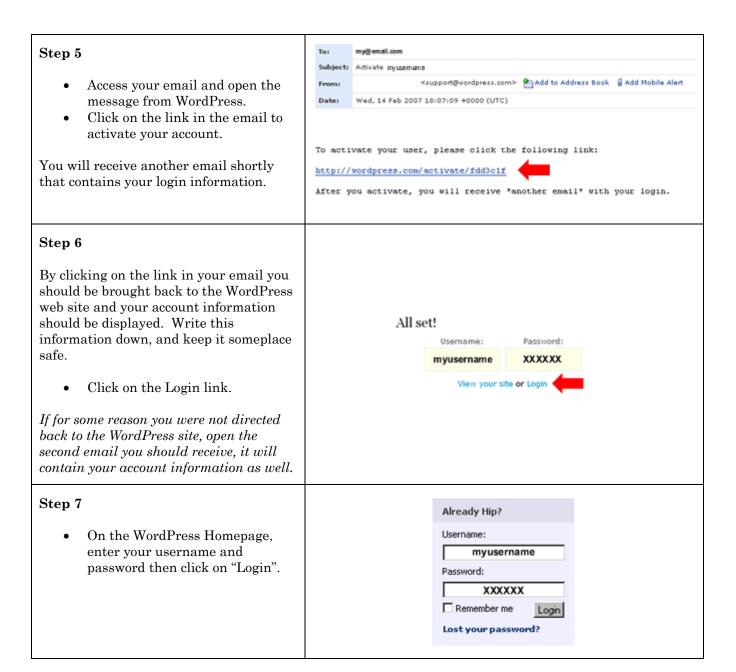

## Step 8 Update Your Password Your API Key is found on this screen, If you would like to change your password type write it down. a new one twice below. You can also create a new password to be New Password: associated with your WordPress account if you so desire. Type it one more time: Note: If you already have a blog set up through WordPress you need to Update Password » complete the next two steps to locate your API key. Your API Key: ae33b051 ONLY FOLLOW THESE STEPS IF YOU ALREADY HAVE A BLOG SET UP THROUGH WORDPRESS Once you have logged into your account, My Account ▼ My Dashboard place your mouse over the "My Account" Tag Surfer link, then click on "Edit Profile" My Comments Contact Support log of the Minute: WordPress.com Log Out Your WordPress.com API key is: £487£5 Your API key is found on this page. Personal Options Step 9 Dashboard Write Manage Blogroll Presentation Plugins Users Options Wikispaces Now that you have your API key: Log back into the Admin panel of ! Akismet is not active. You must enter your WordPr s.com API key for it to work. your blog. Click on the "Plugins" link. Step 10 Plugins Akismet Configuration

Plugin Management

Click on the "Akismet Configuration" link.

## Step 11 WordPress.com API Key Enter your API key. Please enter an API key. (Get your key.) If you'd like for spam comments to be automatically discarded, 123a45a678a90 (What is this?) check the box. Click on the "Update options" ☐ Automatically discard spam comments on posts older than a button. month. Update options » WordPress.com API Key Step 12 If everything is successful, you should see Your key has been verified. Happy blogging! the following message.